# **Wie können Sie Ihre elektronische Meldung durchführen?**

## **Wo finden Sie den Webfragebogen?**

Den elektronischen Fragebogen für die Erhebung über Forschung und experimentelle Entwicklung (F&E) im firmeneigenen Bereich 2015 finden Sie wahlweise unter

https://portal.statistik.at

https://www.statistik.at  $\supset$  Fragebögen  $\supset$  Unternehmen  $\supset$  F&E im firmeneigenen Bereich

Mit dem ersten Link gelangen Sie direkt zur Einstiegsseite des Portals, wo Sie sich mit **Benutzerkennung und Passwort** anmelden können. Der andere Pfad führt über die Webseite der Erhebung "F&E im firmeneigenen Bereich". Klicken Sie hier auf **"Zum Fragebogen"** und geben Sie anschließend Benutzerkennung und Passwort ein. Ihre Zugangsdaten finden Sie auf dem Schreiben, das Ihnen per Post zugeschickt wurde, im Kasten "Webfragebogen" auf Seite 1. Falls Sie die Zugangsdaten verloren haben sollten, kontaktieren Sie uns bitte unter (01) 71128-7054 oder fue@statistik.gv.at.

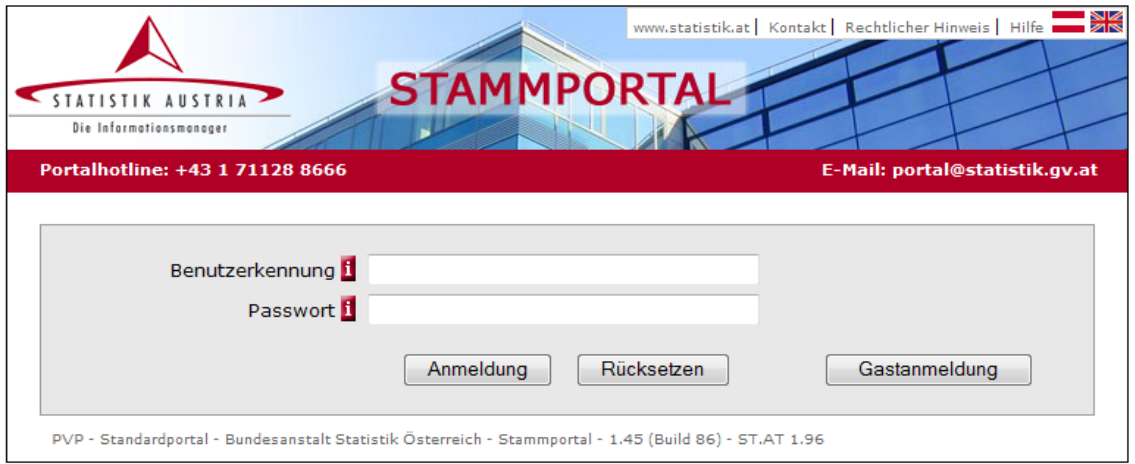

Nach erfolgreicher Anmeldung wählen Sie bitte "eQuest-Web" aus und gelangen so zum Webfragebogen Ihres Unternehmens.

#### **Aufrufen des Webfragebogens über das Unternehmensserviceportal (USP)**

Es besteht für Ihr Unternehmen auch die Möglichkeit, die Meldung über das Unternehmensserviceportal (USP) nach entsprechender Registrierung abzugeben (https://www.usp.gv.at). In diesem Fall benötigen Sie keine erhebungsspezifischen Zugangsdaten von Statistik Austria für Ihre elektronische Meldung (Benutzerkennung, Passwort), der Zugang erfolgt über die für das USP geltenden Autorisierungsregeln.

#### **Wo finden Sie Hilfe bei der Dateneingabe?**

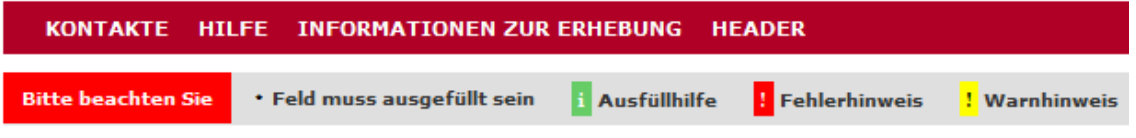

Beachten Sie die **grün markierten i-Symbole,** die Sie bei einigen Eingabefeldern anklicken können, um Hilfe zur Fragestellung abzurufen.

Unter "Kontakte" finden Sie Ansprechpersonen, die Ihnen bei Fragen gerne weiterhelfen. **"Informationen zur Erhebung"** stellt ein umfangreiches Dokument mit Erläuterungen zur Erhebung zur Verfügung. "Hilfe" bietet eine umfassende technische Beschreibung des Fragebogensystems.

Bei Fragen steht Ihnen zusätzlich auch die **Hotline** zur F&E-Erhebung zur Verfügung, entweder telefonisch unter (01) 71128-7054 oder per E-Mail unter fue@statistik.gv.at.

### **Welche Funktionen stehen zur Verfügung?**

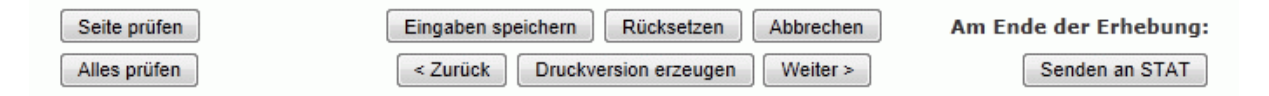

Schaltflächen "Weiter" und "Zurück": Im Fragebogen vor- und zurückblättern. Sie können auch zu einer bestimmten Seite gelangen, indem Sie direkt auf diese Seite klicken.

Schaltfläche "**Eingaben speichern**": Eintragungen zwischendurch speichern (dringend empfohlen!). Schützt vor Datenverlust, wenn die Sitzung unterbrochen wird. Bei einer Zeitüberschreitung (Time-out) von 30 Minuten ohne Dateneingabe oder sonstige Aktion wird Ihre Verbindung zum Fragebogen unterbrochen. Nicht gespeicherte Daten gehen dabei verloren.

#### **Bitte beachten Sie, dass "Eingaben speichern" Ihre Daten noch nicht an Statistik Austria überträgt!**

Schaltfläche "Abbrechen": Ermöglicht Ihnen, die Dateneingabe jederzeit zu unterbrechen und zu einem späteren Zeitpunkt wieder in den Fragebogen einzusteigen. Daten vorher unbedingt speichern!

Schaltfläche "Rücksetzen": Achtung, löscht alle Eingaben im Fragebogen, auch bereits gespeicherte!

Schaltflächen **"Seite prüfen"** und **"Alles prüfen":** Führen für die Fragebogenseite bzw. den gesamten Fragebogen die Prüfungen durch, die für diesen Fragebogen eingestellt wurden, und zeigen eventuell Fehler und Warnungen an.

*Ein Fehler* wird durch roten Text und ein rot hinterlegtes Rufzeichen direkt beim Eingabefeld angezeigt. Die so gekennzeichnete Frage muss unbedingt beantwortet werden, da der Fragebogen sonst nicht an Statistik Austria abgeschickt werden kann.

*Eine Warnung* wird durch gelb-/orangefarbigen Text und ein gelb hinterlegtes Rufzeichen direkt beim Eingabefeld angezeigt. Die so gekennzeichnete Frage wurde nicht den Vorgaben entsprechend beantwortet und sollte noch einmal bearbeitet werden. Der Fragebogen kann aber in jedem Fall an Statistik Austria abgeschickt werden, auch wenn Sie keine Änderungen vornehmen.

Schaltfläche **"Druckversion erzeugen":** Erstellt eine PDF-Version Ihres Fragebogens zum Ausdrucken oder Abspeichern auf Ihrem Computer. Es wird dringend empfohlen, von dieser Funktion Gebrauch zu machen und ein Belegexemplar der Datenmeldung aufzubewahren.

#### **Wie funktioniert das Einsenden des Fragebogens?**

Schaltfläche **"Senden an STAT":** Überträgt die Daten an Statistik Austria. Bitte den Fragebogen unbedingt mittels dieser Schaltfläche abschicken, da Statistik Austria nur so von Ihrer Datenmeldung Kenntnis erhält. Das bloße Ausfüllen und Speichern der Daten genügt nicht. Diese sind dann zwar im System gespeichert, können von Ihnen aber jederzeit wieder bearbeitet werden. Nach dem Absenden des Fragebogens mit "Senden an STAT" können Sie diesen nicht mehr bearbeiten.